## OSLO

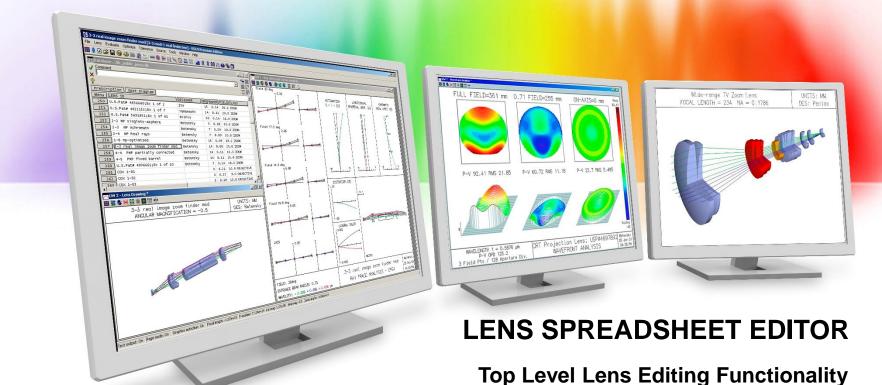

Richard N. Youngworth - Presenter

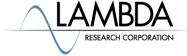

## Accessing the surface data spreadsheet editor

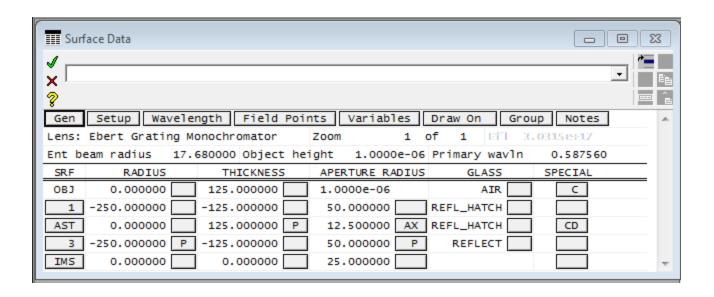

- Spreadsheets are a primary editing tool in OSLO
- The most prominent spreadsheet that you will use most often is the surface data spreadsheet editor, also called the lens spreadsheet editor
- The lens spreadsheet has a lot of built in functionality and is one way to access to other spreadsheets in the program

## Accessing the surface data spreadsheet editor

- The three most common way to access the lens data spreadsheet:
  - Command 'lse'

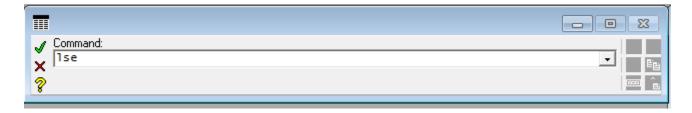

- The blue lens on the main button list

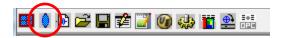

– The menu menu under Lens >> Surface Data Spreadsheet

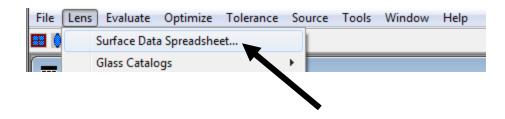

## Accept and reject changes, help button

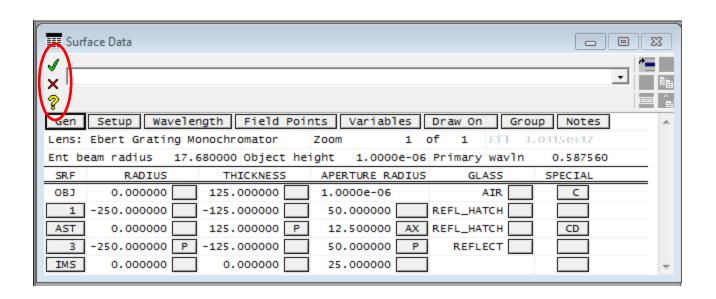

- The green check and red x-mark operate as normal
- Remember that you can access the help section for this spreadsheet with the yellow?

#### The command line is embedded

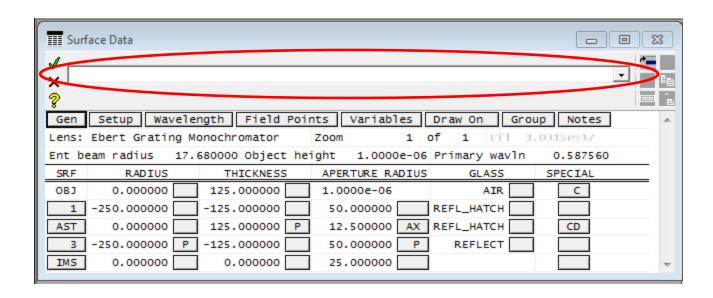

- The command line is embedded in the spreadsheet
- You retain access to it
- Commands not related to the spreadsheet entry protocol are stored in the history that can be accessed by the down arrow on the right of the command line

## Editing buttons are available

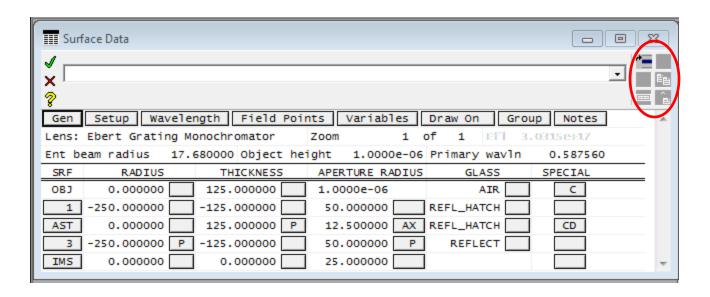

- Six editing buttons are available
- Inserting a line is always available
- Cutting, reversing order, copying, and pasting available when at least one line is selected
- The show selected database button only is used with databases to limit the number of lines shown

#### Mid button row – various features

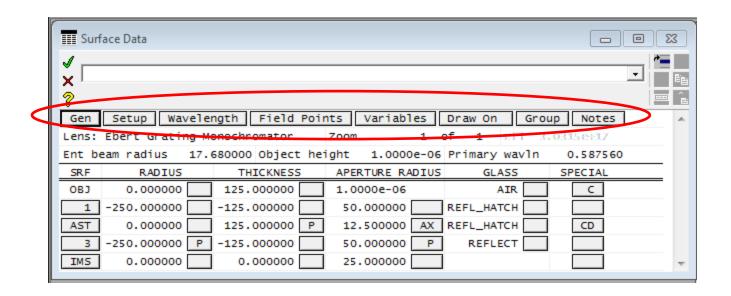

- The mid button row provides access to a number of other spreadsheets
- It also has a toggle button for the autodraw ("Draw On" or "Draw Off" depending on state)
- The group toggle button allows you to see specific surface data for groups
- Notes can be recorded for the lens with the right-most button

### Mid spreadsheet data

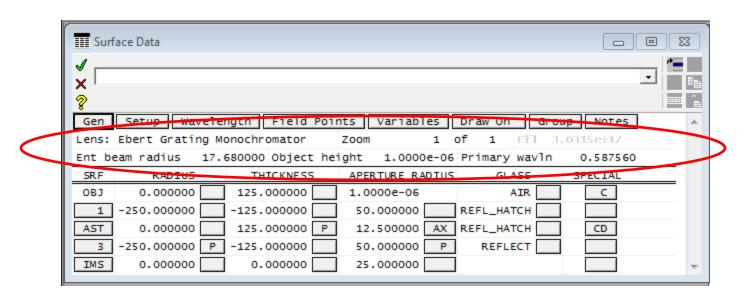

- The mid spreadsheet data is a mixture of different fields
- All of the fields can be edited here except for the EFL which is a calculated quantity for the lens data entered

### Lower data entry and buttons

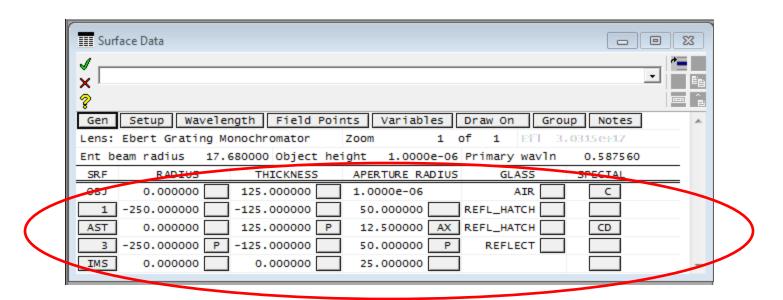

- The lowest fields in the spreadsheet have editable entry for radius, thickness, aperture radius, and glasses
- Each of these columns has a button next to it that provide a number of special options particular to the row to the left
- The SPECIAL column contains only buttons with many features available through them

### Lower data entry and buttons

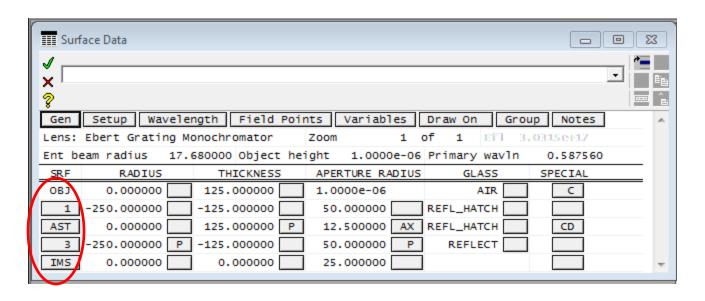

- The leftmost button row for SRF indicates special surface factors like the aperture stop AST and the image surface IMS
- Clicking on the leftmost buttons can be used to select a row and then holding and dragging can select multiple rows

# A few tips and tricks using clicks with the surface data editor (lens spreadsheet)

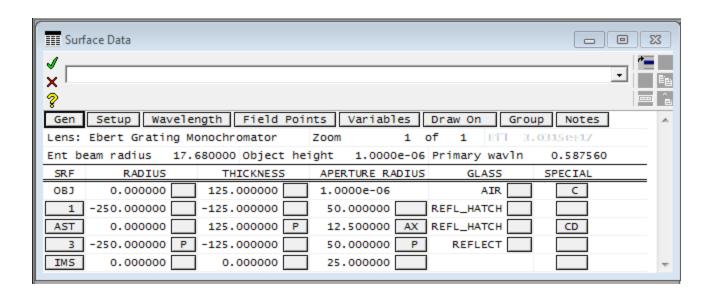

- Right clicking below the mid buttons can be done to achieve a number of row-level edits
- There are some keystrokes that are handy too:
  - Control-left mouse button on the left buttons will add a row
  - The scroll wheel will scroll up and down
  - Plus esoteric ones like left clicking on a number to activate special editing that can be used to round numbers (see video for an example)